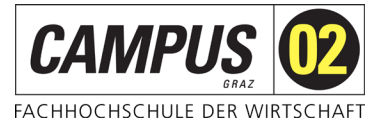

# **Google Scholar**

Link zu Google Scholar:<https://scholar.google.at/>

## Öffnen Sie die **Einstellungen**

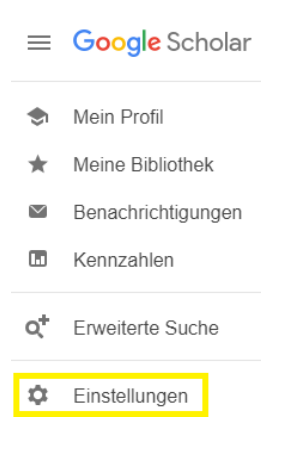

# und klicken Sie auf **Bibliothekslinks**

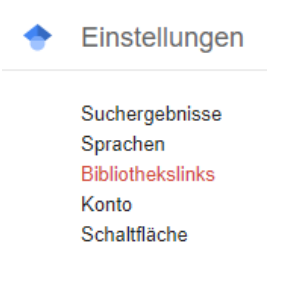

#### Suchen Sie nach **campus 02,**

#### wählen **CAMPUS 02 Fachhochschule der Wirtschaft – View it@FHC02** aus

Bibliotheks-Zugriffslinks anzeigen für (max. 5 Bibliotheken auswählbar)

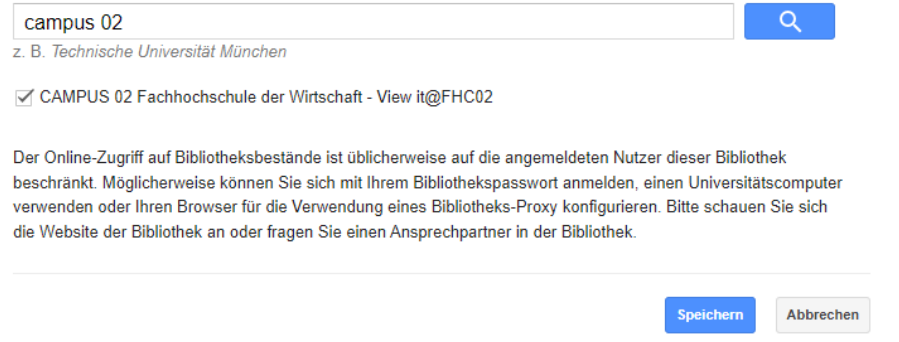

## und klicken auf **Speichern**.